## **Tata Cara Panduan Pemberian Kuasa**

Untuk *log-in* ke dalam aplikasi eASY.KSEI [\(https://easy.ksei.co.id/egken\)](https://easy.ksei.co.id/egken), Anda dapat menggunakan *username* atau *e-mail* yang telah Anda miliki melalui proses registrasi AKSes. Apabila Anda belum memiliki *Username* atau belum melakukan registrasi, silakan mengunjungi situs AKSes [\(https://akses.ksei.co.id\)](https://akses.ksei.co.id/) dan melakukan registrasi sesuai dengan petunjuk pada Panduan eASY.KSEI – Register and Login sebagai Pemegang Saham.

## **Kehadiran Diwakilkan oleh Penerima Kuasa**

.

*1.* Pada layar Operations for Shareholders, Anda dapat melihat daftar RUPS yang akan dilaksanakan oleh Emiten. Pilih RUPS yang anda tuju lanjutkan dengan klik *button*

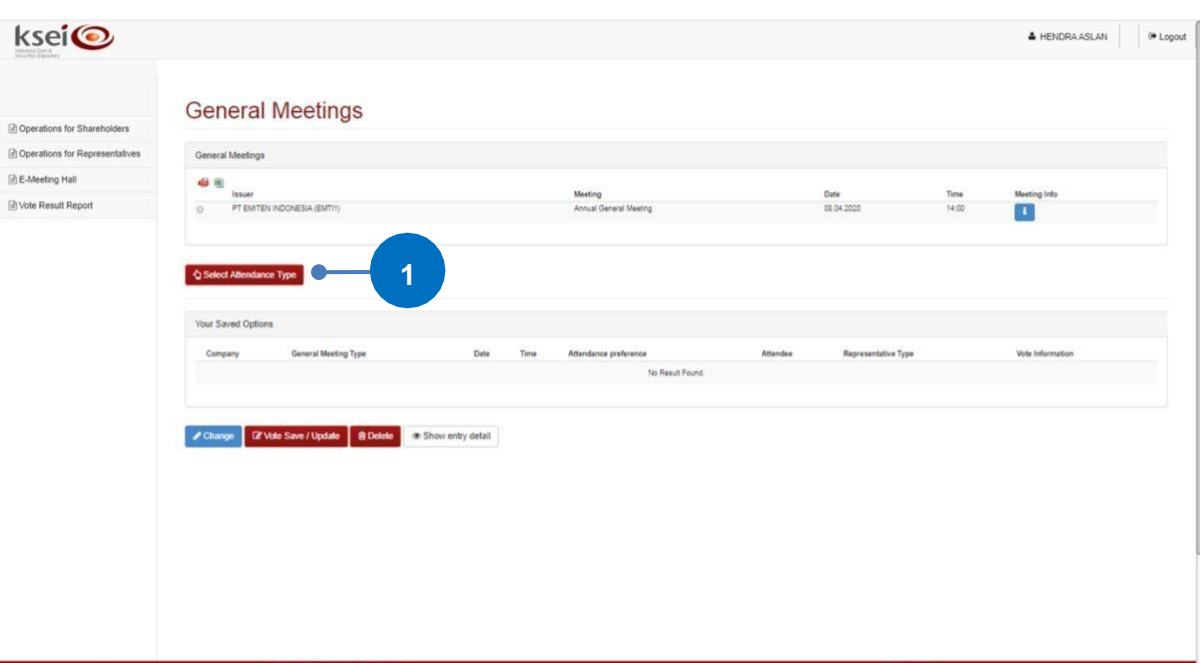

2. Selanjutnya, Anda dapat menentukan kehadiran Anda dalam pelaksanaan RUPS terkait. Jika Anda memilih OMy authorized representative will attend, maka selanjutnya Anda dapat memilih penerima kuasa yang akan mewakili Anda untuk hadir secara fisik dalam pelaksanaan RUPS.

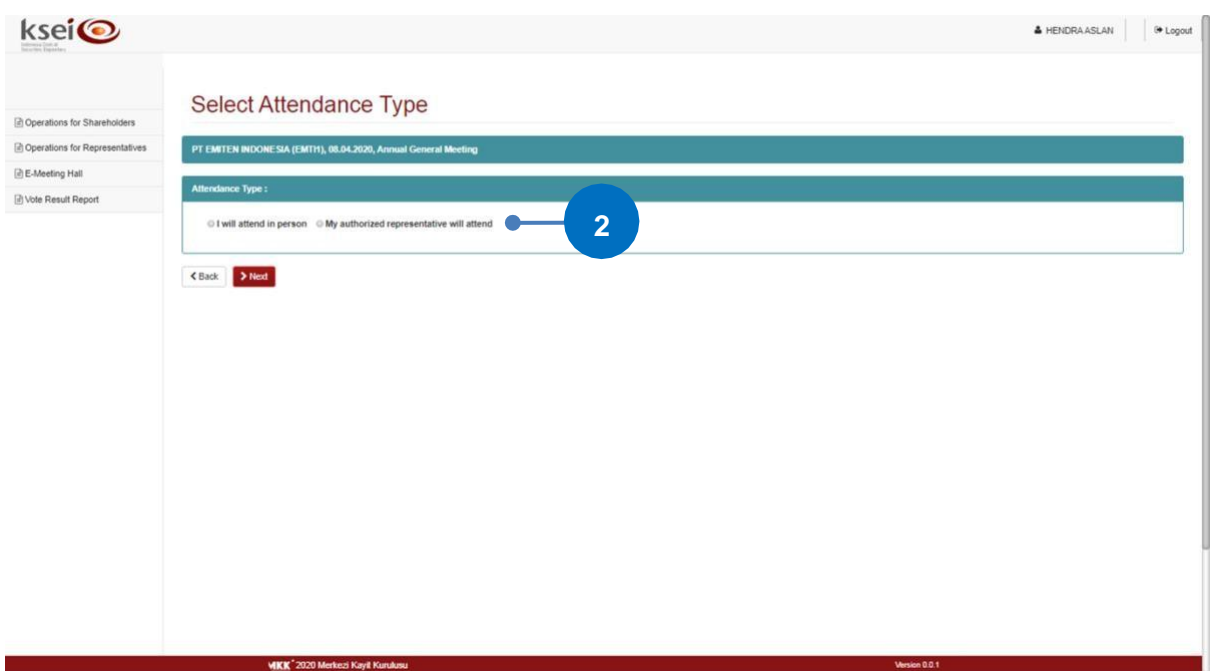

Select Attendance Type

a. Pilih "Independent Representative" apabila Anda menginginkan kehadiran Anda diwakili oleh penerima kuasa independen yang sebelumnya telah ditentukan oleh

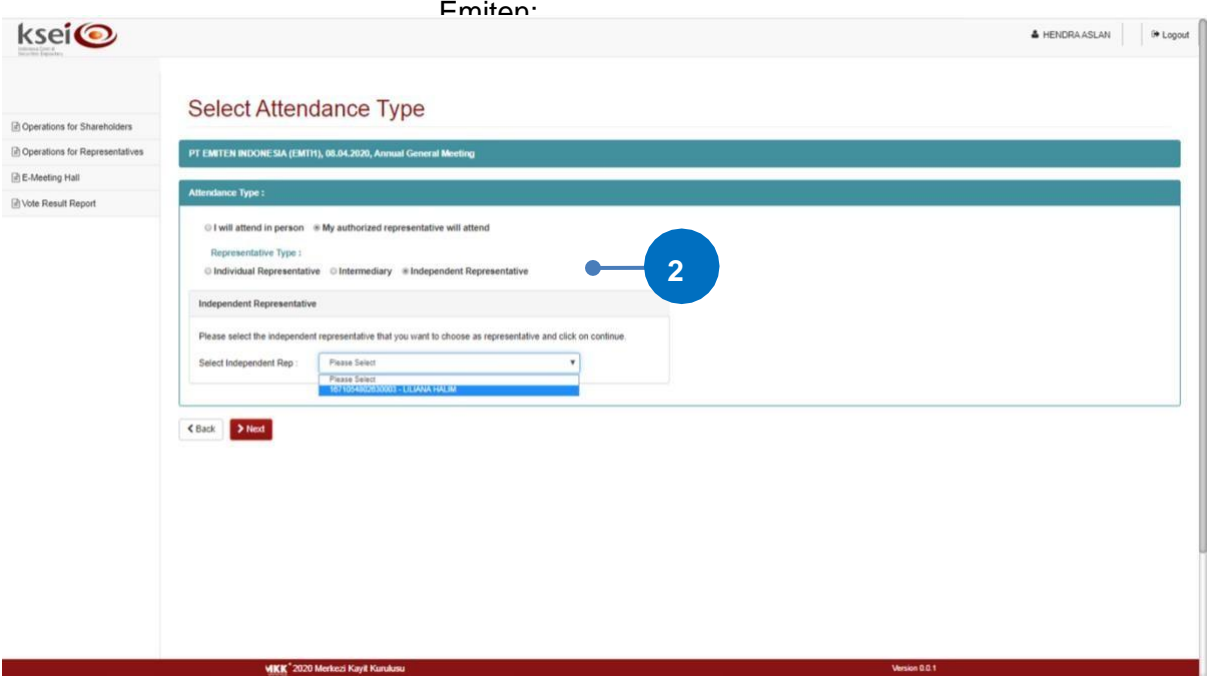

b. Pilih "Intermediary" apabila Anda menginginkan kehadiran Anda diwakili oleh perwakilan Perusahaan Efek/Bank Kustodian tempat Anda membuka rekening

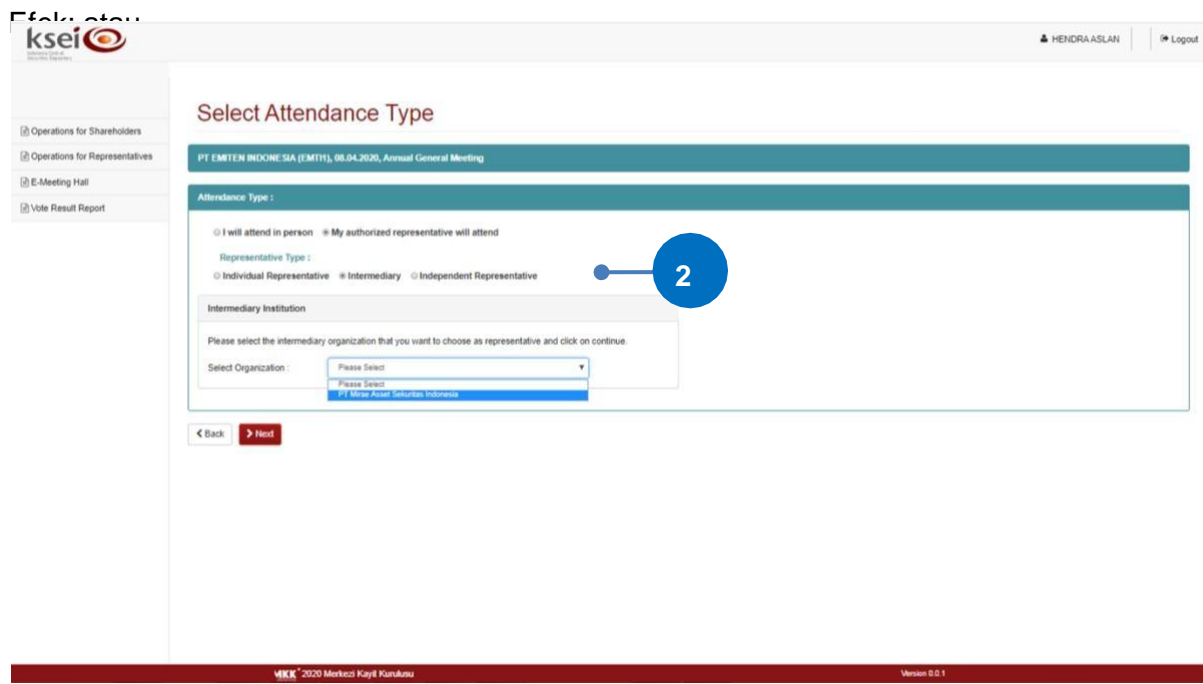

c. Pilih "Individual Representative" apabila Anda menginginkan kehadiran Anda diwakili oleh individu yang Anda percayakan sendiri. Jika Anda memilih ini, maka Anda perlu menyiapkan nama, nomor identitas (NIK/nomor paspor), dan *email*  milih pihak terkait.

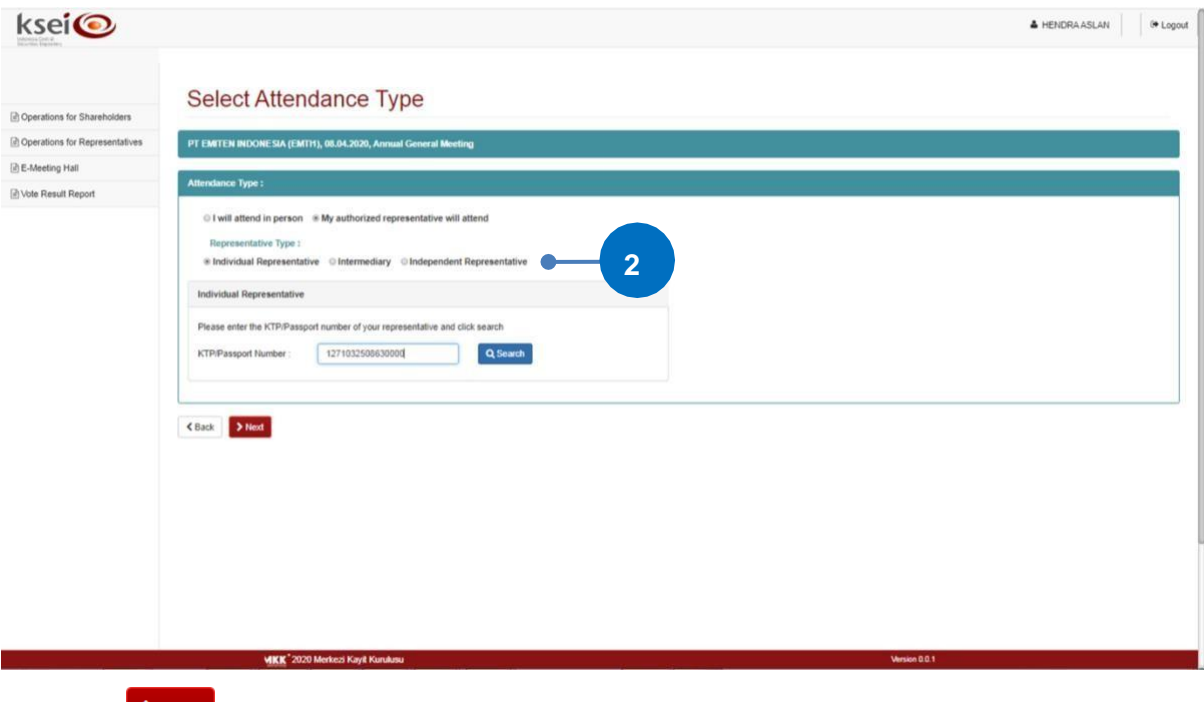

Klik *button* untuk lanjut ke proses berikutnya dan pernyataan pemberian kuasa kehadiran Anda dalam pelaksanaan RUPS telah berhasil tersimpan dalam aplikasi eASY.KSEI ini.

3. Jika pada tahap 2 Anda memilih "Individual Representative", maka Anda perlu menentukan tipe pemberian kuasa *(Authority type)* kepada *individual representative*  terkait. Apabila pemegang saham memiliki pilihannya sendiri untuk setiap mata acara, maka Anda dapat

 $\blacktriangleright$  Next

memilih <sup>@Special authority, submit voting instructions . Akhiri proses dengan klik *button*</sup>

Apabila pemberian kuasa kepada *individual representative* Anda memilih CGeneral authority maka selanjutnya ketika pelaksanaan RUPS, Anda akan menyerahkan keputusan pilihan suara untuk tiap mat acara kepada Penerima Kuasa yang hadir secara fisik.

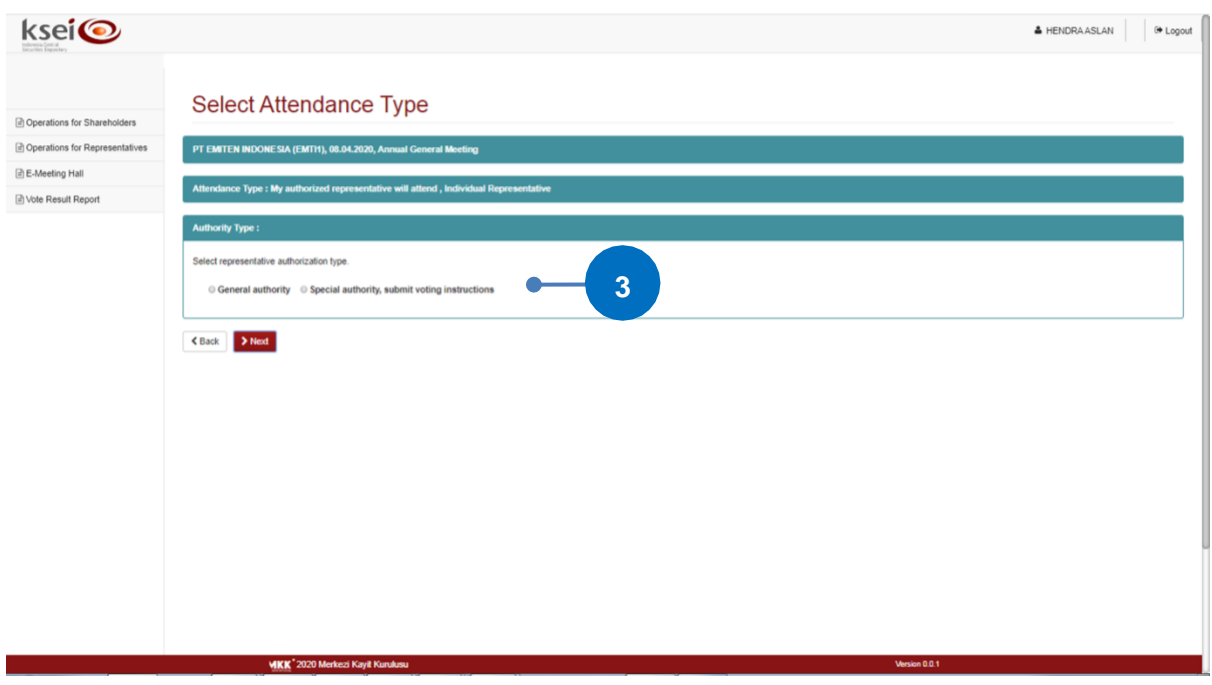

## **Input Pemberian Suara**

Apabila Anda telah menentukan suaranya untuk setiap agenda dalam suatu pelaksanaan RUPS, maka setelah deklarasi kehadiran tersimpan dalam sistem, Anda dapat melakukan *input* suara berdasarkan pilihan yang Anda miliki.

- 1. Anda akan diarahkan ke layar Vote Preference Declaration. Pada layar ini, Anda dapat melihat informasi umum terkait pelaksanaan RUPS, seperti nama Emiten, alamat pelaksanan RUPS, nomor SID dan NIK Anda sebagai pemegang Saham. Selanjutnya, pada table Selected Members, Anda dapat melihat detail kepemilikan Saham Anda pada Emiten yang akan melaksanakan RUPS.
- 2. Bagian bawah layar ini merupakan kolom pemberian suara untuk setiap agenda yang akan dibawakan dalam pelaksanaan RUPS. Apabila Anda menentukan suara yang sama untuk seluruh agenda, gunakan *button* berikut untuk memudahkan pengisian suara:<br>
<br>
v Accept All
	- a. Klik *button* apabila Anda ingin memberikan suara setuju untuk seluruh agenda;
	- b. Klik *button* **\*** Reject All apabila Anda ingin memberikan suara tidak setuju untuk seluruh agenda; atau
	- c. Klik *button* \* Abstain All apabila Anda memilih untuk abstain atau tidak memberikan suara untuk seluruh agenda.

Jika suara yang Anda miliki berbeda untuk setiap agenda, maka klik *radio button*  "Accept", "Reject", atau "Abstain" pada masing-masing agenda.

- 3. Selesaikan proses yang Anda lakukan pada layar ini.
	- a. Klik untuk menyimpan *input suara* yang telah Anda lakukan. Akan muncul notifikasi pada layar setelah suara Anda telah tersimpan dalam sistem. Anda akan diarahkan kembali ke layar menu Operations for Shareholder dan status pemberian suara Anda tersimpan sebagai "Votes are recorded".
	- b. Klik h Exit Without Saving jika Anda tidak ingin menyelesaikan proses terakhir pada layar tersebut. Anda akan kembali ke layar menu Operations for Shareholder dan status pemberian suara Anda tersimpan sebagai "Votes are not recorded".

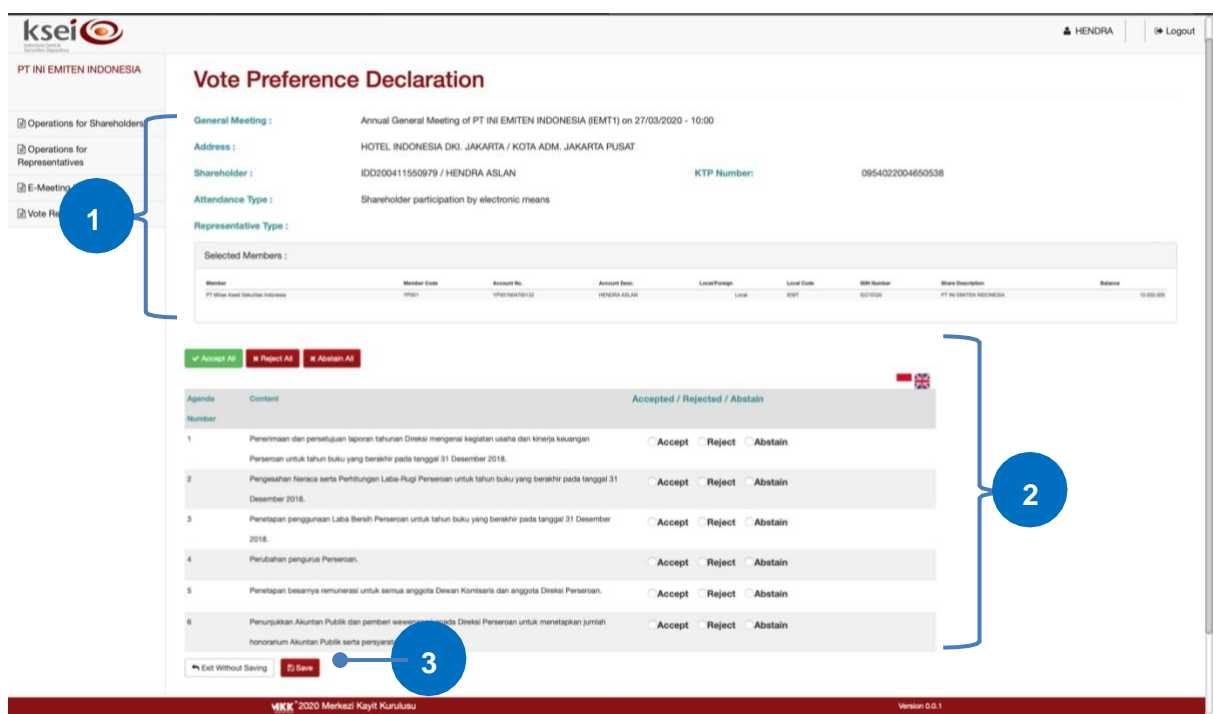